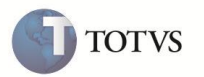

# **Data para Conversão da Moeda na Geração da Nota Fiscal de Saída**

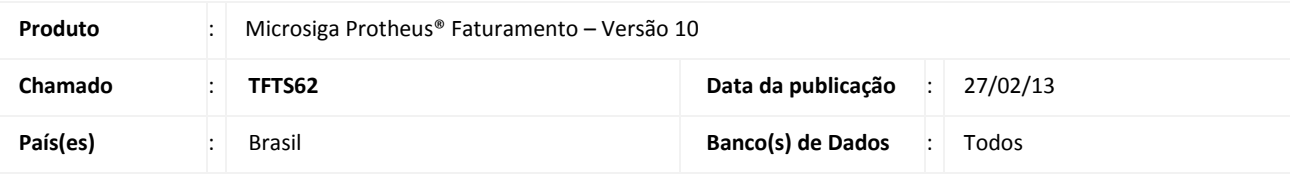

# Importante

Esta melhoria depende de execução do *update* de base *UpdFat31*, conforme **Procedimentos para Implementação**.

Realizada criação do parâmetro de tela **Dt. Ref. Conversão**, na preparação do documento de saída para permitir escolher a data de referência para conversão da moeda utilizada no pedido de vendas, documento de saída e atendimento televendas. De acordo com a PORTARIA No. 25 DE 27/11/2008 SECRETARIA DE COMÉRCIO EXTERIOR - SECEX PUBLICADO NO DOU NA PAG. 00236 EM 28/11/2008.

## **PROCEDIMENTO PARA IMPLEMENTAÇÃO**

# Importante

Antes de executar o compatibilizador **UPDFAT31** é imprescindível:

- a) Realizar o backup da base de dados do produto que será executado o compatibilizador (diretório "\PROTHEUS10\_DATA\DATA") e dos dicionários de dados "SXs" (diretório "\PROTHEUS10\_DATA\ SYSTEM").
- b) Os diretórios acima mencionados correspondem à **instalação padrão** do Protheus, portanto, devem ser alterados conforme o produto instalado na empresa.
- c) Essa rotina deve ser executada em **modo exclusivo**, ou seja, nenhum usuário deve estar utilizando o sistema.
- d) Se os dicionários de dados possuírem índices personalizados (criados pelo usuário), antes de executar o compatibilizador, certifique-se de que estão identificados pelo *nickname*. Caso o compatibilizador necessite criar índices, irá adicioná-los a partir da ordem original instalada pelo Protheus, o que poderá sobrescrever índices personalizados, caso não estejam identificados pelo *nickname*.
- e) O compatibilizador deve ser executado com a **Integridade Referencial desativada\***.

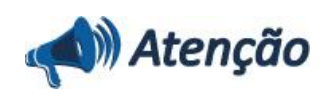

**O procedimento a seguir deve ser realizado por um profissional qualificado como Administrador de Banco de Dados (DBA) ou equivalente!** 

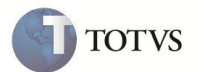

**A ativação indevida da Integridade Referencial pode alterar drasticamente o relacionamento entre tabelas no banco de dados. Portanto, antes de utilizá-la, observe atentamente os procedimentos a seguir:**

- i. No **Configurador (SIGACFG)**, veja **se a empresa utiliza** Integridade Referencial, selecionando a opção **Integridade/Verificação (APCFG60A)**.
- ii. Se **não há** Integridade Referencial **ativa**, são relacionadas em uma nova janela todas as empresas e filiais cadastradas para o sistema e nenhuma delas estará selecionada. Neste caso, **E SOMENTE NESTE, não é necessário** qualquer outro procedimento de **ativação ou desativação** de integridade, basta finalizar a verificação e aplicar normalmente o compatibilizador, conforme instruções.
- iii. **Se há** Integridade Referencial **ativa** em **todas as empresas e filiais**, é exibida uma mensagem na janela **Verificação de relacionamento entre tabelas**. Confirme a mensagem para que a verificação seja concluída, **ou**;
- iv. **Se há** Integridade Referencial **ativa** em **uma ou mais empresas**, que não na sua totalidade, são relacionadas em uma nova janela todas as empresas e filiais cadastradas para o sistema e, somente, a(s) que possui(em) integridade está(arão) selecionada(s). Anote qual(is) empresa(s) e/ou filial(is) possui(em) a integridade ativada e reserve esta anotação para posterior consulta na reativação (ou ainda, contate nosso Help Desk Framework para informações quanto a um arquivo que contém essa informação).
- v. Nestes casos descritos nos itens **"iii"** ou **"iv", E SOMENTE NESTES CASOS**, é necessário **desativar** tal integridade, selecionando a opção **Integridade/ Desativar (APCFG60D)**.
- vi. Quando desativada a Integridade Referencial, execute o compatibilizador, conforme instruções.
- vii. Aplicado o compatibilizador, a Integridade Referencial deve ser reativada, **SE E SOMENTE SE tiver sido desativada**, através da opção **Integridade/Ativar (APCFG60)**. Para isso, tenha em mãos as informações da(s) empresa(s) e/ou filial(is) que possuía(m) ativação da integridade, selecione-a(s) novamente e confirme a ativação. **Contate o Help Desk Framework EM CASO DE DÚVIDAS!**
- 1. Em **Microsiga Protheus** Smart Client, digite **U\_UPDFAT31** no campo **Programa Inicial**.

## Importante

Para a correta atualização do dicionário de dados, certifique-se que a data do compatibilizador seja igual ou superior a **19/02/0213**.

- 2. Clique em **OK** para continuar.
- 3. Ao confirmar é exibida uma mensagem de advertência sobre o backup e a necessidade de sua execução em **modo exclusivo**.
- 4. Clique em Sim para iniciar o processamento. O primeiro passo da execução é a preparação dos arquivos. É apresentada uma mensagem explicativa na tela.
- 5. Em seguida, é exibida a janela **Atualização concluída** com o histórico (log) de todas as atualizações processadas. Nesse log de atualização, são apresentados somente os campos atualizados pelo programa. O compatibilizador cria os campos que ainda não existem no dicionário de dados.
- 6. Clique em **Gravar** para salvar o histórico (*log*) apresentado.
- 7. Clique em **OK** para encerrar o processamento.

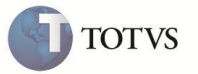

### **ATUALIZAÇÕES DO COMPATIBILIZADOR**

- 1. Criação no arquivo SX1 Perguntas:
	- Tabela SC6- Itens do Pedido de Vendas:

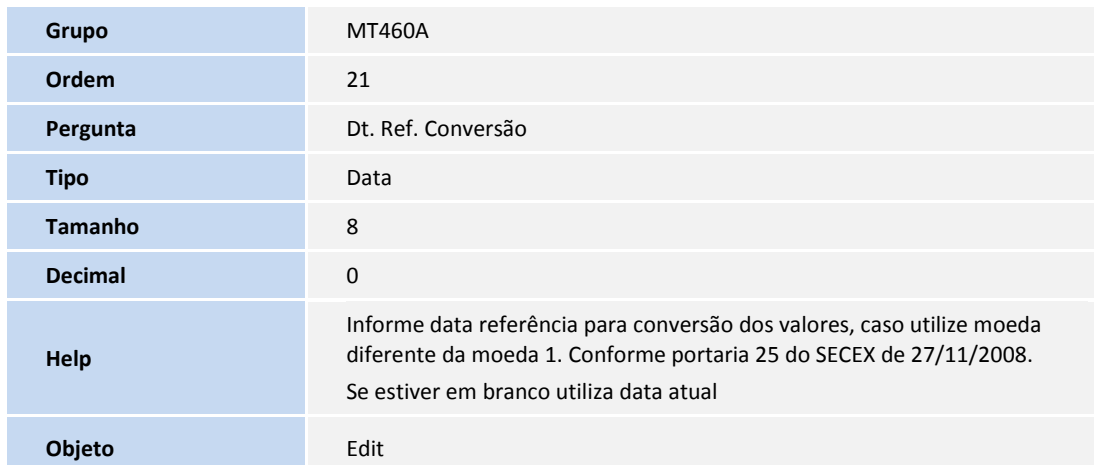

#### **PROCEDIMENTOS PARA UTILIZAÇÃO**

**Cenário 1 (Geração da nota fiscal pela rotina Documento de Saída)**

- 1. No **Faturamento** (SIGAFAT) acesse **Atualizações / Cadastros / Moedas (MATA090)**.
- 2. O sistema apresenta a tela de cadastro de Atualização de Moedas.
- 3. Inclua taxa na moeda 2, para dois dias diferentes.
- 4. Em **Atualização / Pedidos / Pedidos de Venda** inclua um pedido de venda **(MATA410)** utilizando moeda 2.
- 5. No **Faturamento** (SIGAFAT) acesse **Atualizações / Faturamento / Documento de Saída (MATA460A).** Marque o pedido de vendas na moeda 2 e selecione **Prep. Docs**.
- 6. Será apresentada a tela de parâmetros. Na pergunta **Dt Ref Conversão** informe uma data diferente da database e que tenha taxa da moeda 2 informada no cadastro de moedas.
- 7. Visualize a nota gerada e verifique que a conversão aconteceu com a taxa do dia selecionado.

#### **Cenário 2 (Geração da nota fiscal pela rotina Pedidos de Vendas)**

- 1. No **Faturamento** (SIGAFAT) acesse **Atualizações / Cadastros / Moedas (MATA090).**
- 2. O sistema apresenta a tela de cadastro de Atualização de Moedas.
- 3. Inclua taxa na moeda 2, para dois dias diferentes.
- 4. Em **Atualização / Pedidos / Pedidos de Venda** inclua um pedido de venda **(MATA410)** utilizando moeda 2.
- 5. Na rotina de **Pedido de Vendas**, posicione sobre este pedido e selecione a opção **Prep. Doc. Saída.** Clique em avançar e finalizar até aparecer a tela de seleção de série/número da nota fiscal.

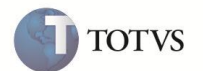

- 6. Escolha a série/número da nota fiscal e confirme. Na tela de parâmetros, na pergunta **Dt Ref Conversão** informe uma data diferente da database e que tenha taxa da moeda 2 informada no cadastro de moedas.
- 7. Acesse **Atualizações / Faturamento / Documento de Saída (MATA460A)** visualize a nota gerada e verifique que a conversão aconteceu com a taxa do dia selecionado.

#### **Cenário 3 (Geração da nota fiscal pela rotina Atendimento Televendas)**

- 1. No **Faturamento** (SIGAFAT) acesse **Atualizações / Cadastros / Moedas (MATA090)**.
- 2. O sistema apresenta a tela de cadastro de Atualização de Moedas.
- 3. Inclua taxa na moeda 2 para dois dias diferentes.
- 4. No **Call Center** (SIGATMK) em **Atualização / Atendimento / Call Center (TMKA271)** inclua uma venda através do televendas utilizando operação faturamento e moeda 2. Para isso, o parâmetro **MV\_OPFAT** = **S** ou **P**.
- 5. Será apresentada a tela de parâmetros. Na pergunta **Dt Ref Conversão** informe uma data diferente da database e que tenha taxa da moeda 2 informada no cadastro de moedas.
- 6. No **Faturamento** (SIGAFAT) visualize a nota gerada e verifique que a conversão aconteceu com a taxa do dia selecionado.

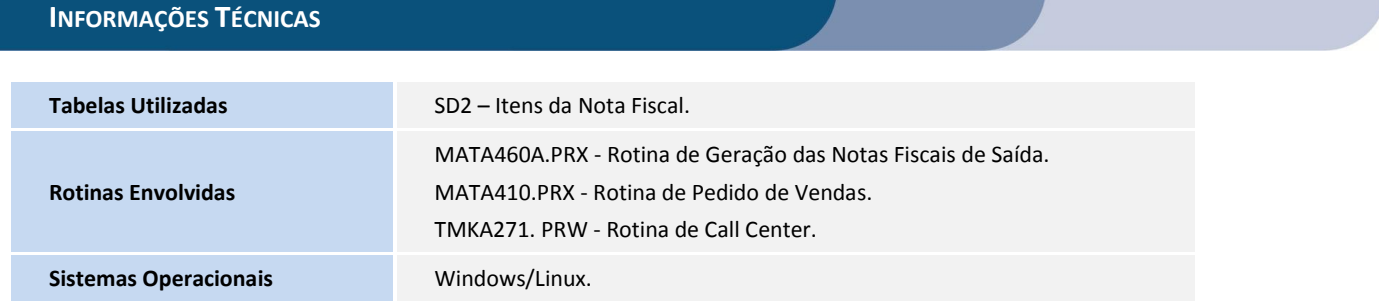